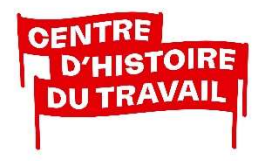

**ARCHIVES | BIBLIOTHÈQUE | ÉDITIONS** 

# ARCHIVES ELECTRONIQUES **MODE D'EMPLOI**

Les principes et les logiques d'organisation et de classement des archives électroniques sont identiques à ceux des archives papier. La différence repose sur le support matériel et les contraintes qui y sont liées à savoir l'obsolescence des logiciels et la fragilité des supports matériels.

## Arborescence et règles de nommage

- Utiliser une arborescence de vos dossiers électroniques en suivant la logique du plan de classement.

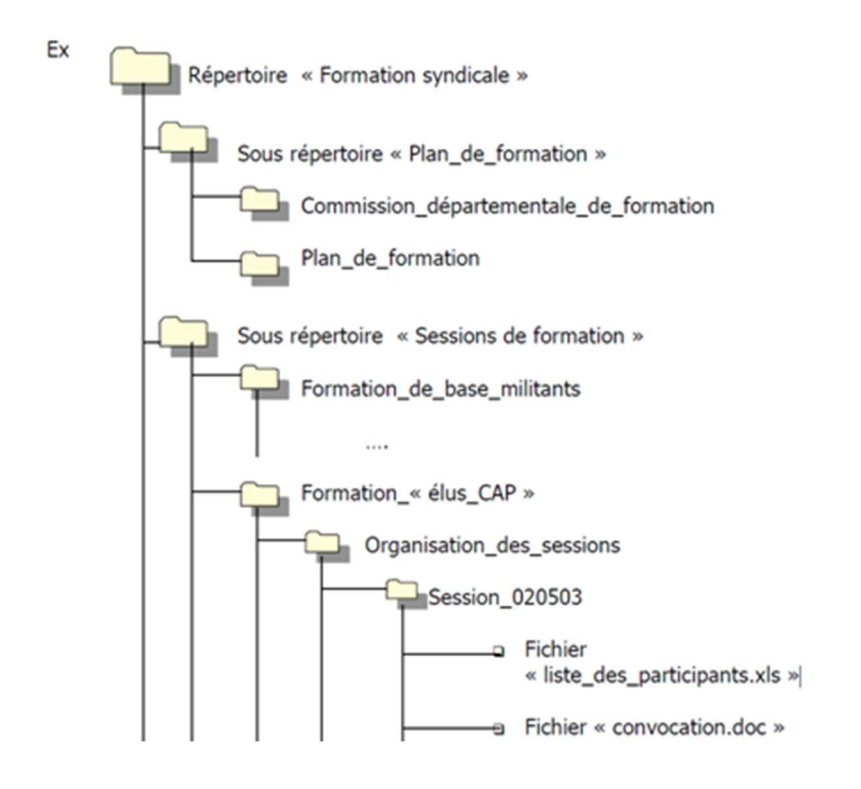

Ateliers & Chantiers de Nantes 2 bis, Boulevard Léon Bureau - 44200 Nantes 02 40 08 22 04 | contact@cht-nantes.org | www.cht-nantes.org ASSOCIATION LOI 1901 - SIRET 322 258 971 00025

OUVERT MARDI-JEUDI 09:00 - 12:30 + 14:00 - 17:00 VENDREDI 09:00 - 12:30 + 14:00 - 16:00

- Etablir et respecter des règles de nommage des fichiers :
- $\checkmark$  Nommer de manière explicite vos répertoires et fichiers.
- $\checkmark$  Utiliser des minuscules sans accent, éviter les signes de ponctuation.
- $\checkmark$  Remplacer les espaces par un tiret bas ou tiret 8 «  $\checkmark$  ».
- $\checkmark$  Saisir les noms de fichiers correspondant à des dates de la manière suivante : AAAA\_MM\_JJ (ex : 2003\_05\_14 pour le 14 mai 2003).

Nota : dans l'arborescence ci-dessus, un fichier s'intitule « session\_020503 ». Pour éviter la confusion (que faut-il lire : 2 mai 2003 ou 3 mai 2002 ?), je préfère commencer par l'année et l'indiquer entièrement.

- $\checkmark$  Enregistrer la nouvelle version d'un fichier sous un nouveau numéro :
	- Ex : « 2003\_05\_14\_nego\_salaire\_proposition\_CHT\_v1.doc » « 2003\_05\_14\_nego\_salaire\_proposition\_CHT\_v2.doc »

## Renseigner vos fichiers

- Automatiser la fonction « propriétés » des logiciels bureautiques pour renseigner la fiche de description des documents.

Les logiciels de Microsoft ou OpenOffice permettent de remplir ces renseignements dans la rubrique Propriétés.

### Méthode conseillée

 $\checkmark$  Automatiser au maximum la saisie des propriétés du document. Demander à ce que les propriétés apparaissent à l'écran au moment de l'enregistrement et ne pas rechigner à les renseigner

Ex : pour paramétrer cette fonction dans Word : aller dans « Outils », puis « Options », onglet « Enregistrement » et cocher « Demander les propriétés du document »

- $\checkmark$  Saisir le titre du document, son sujet, le nom de l'auteur et des mots-clés
- Dans le document lui-même, insérer grâce à la commande « insertion automatique (en-tête, bas de page) les informations utiles : nom de l'auteur, date de création, date de la dernière

modification, nom du fichier et emplacement (pratique pour retrouver un document à partir d'une édition papier qui en aurait été faite)

 $\checkmark$  Pour le choix des mots-clés, utiliser soit les termes du plan de classement, soit ceux d'une liste de termes contrôlée.

## Formats et supports de conservation

- Veiller au format de conservation des fichiers (de préférence PDF pour les documents texte, TIFF ou JPEG 2000 pour les images, MPEG 4 pour le son et la vidéo).
- Veiller au support de sauvegarde choisi (Cloud, serveur avec sauvegarde, clé USB) et doubler les supports de sauvegarde.

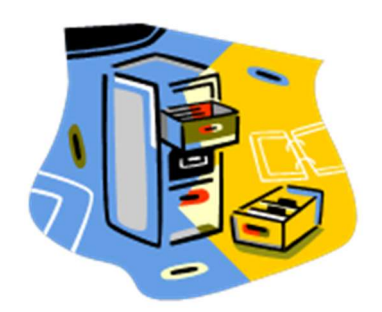

## Gérer sa messagerie électronique

La messagerie électronique est un outil de réception et de gestion du courrier électronique et non un outil de conservation des informations :

- $\checkmark$  Ne pas laisser s'engorger votre messagerie électronique (trier les messages, sélectionner ceux destinés à être conservés).
- $\checkmark$  Penser à détruire régulièrement les messages inutiles.
- Classer les messages que vous voulez conserver.

#### Méthode conseillée

### Pour le message proprement dit :

 $\checkmark$  Enregistrer le message dans le répertoire ou dossier adéquat avec les autres documents électroniques sur votre ordinateur et non dans votre messagerie.

- $\checkmark$  Dater et nommer, ex : CHT\_2012\_02\_12 pour le message du CHT du 12 février 2012.
- TXT, EML ou PDF comme format d'enregistrement.

#### Pour les pièces jointes :

- Ne pas oublier d'enregistrer dans le même dossier le message et les pièces jointes.

Puis, on réalise le même type de procédure :

- Soit en utilisant le logiciel de la messagerie :
	- 1). Ouvrir le message.
	- 2). Cliquer sur la pièce jointe et en demander l'enregistrement.
- Soit en utilisant l'explorateur :

Faire glisser la pièce jointe du répertoire de réception des pièces jointes vers le répertoire où l'on a enregistré le message lui-même.

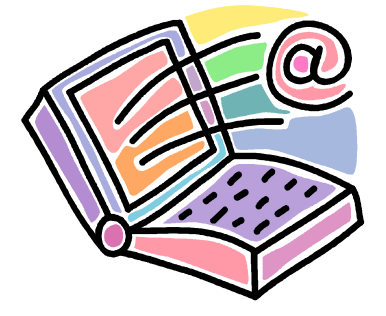